# Essensbestellung an der KMSU: Anleitung

# Inhaltsverzeichnis

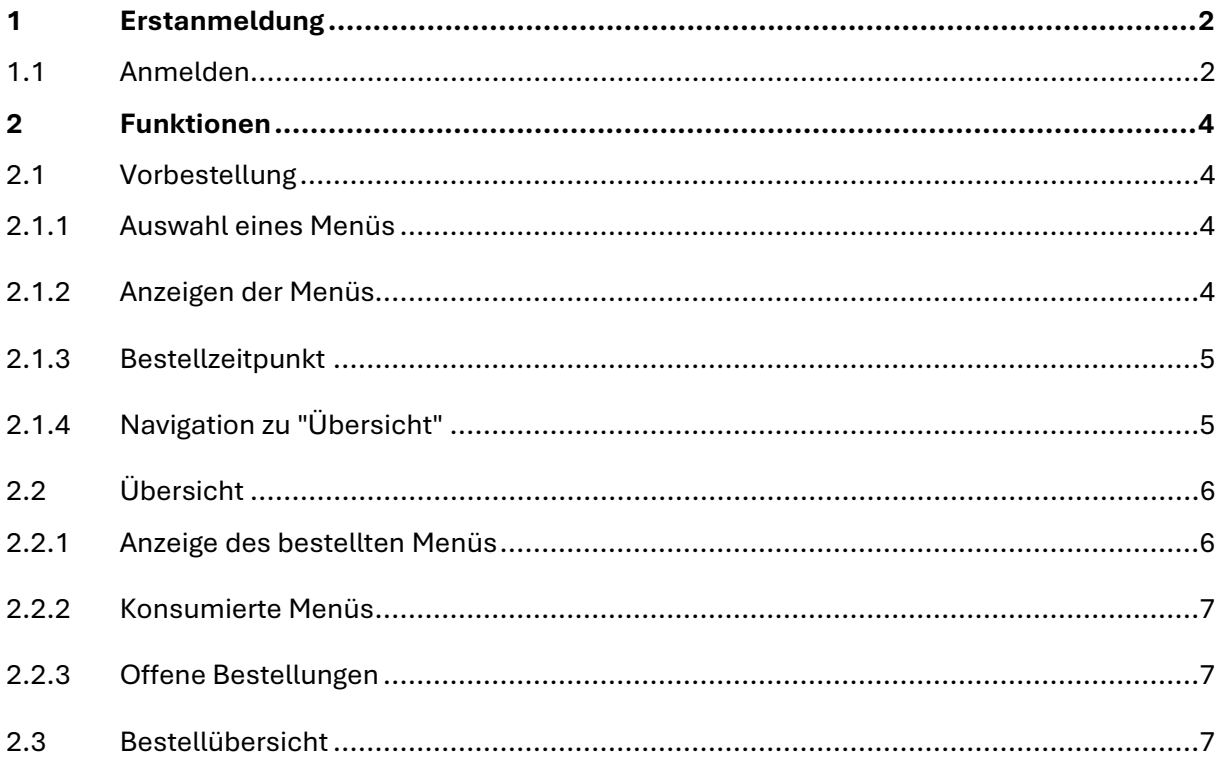

# KOLEGI KANTONALE URI

## <span id="page-1-0"></span>**1 Erstanmeldung**

### <span id="page-1-1"></span>**1.1 Anmelden**

QR Code scannen oder link anklicken.

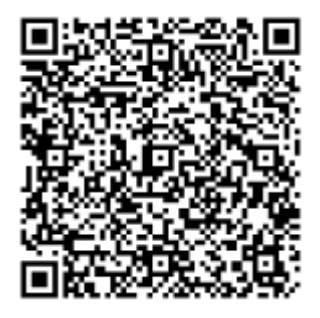

[https://apps.powerapps.com/play/e/default-f37a001d-d83e-4801-a08c-944de4f8e404/a/9dba7af7-865d-427b-b071-](https://apps.powerapps.com/play/e/default-f37a001d-d83e-4801-a08c-944de4f8e404/a/9dba7af7-865d-427b-b071-512d9b5af7fd?tenantId=f37a001d-d83e-4801-a08c-944de4f8e404&sourcetime=2023-08-10%2012%3A03%3A52Z) [512d9b5af7fd?tenantId=f37a001d-d83e-4801-a08c-944de4f8e404&sourcetime=2023-08-10%2012%3A03%3A52Z](https://apps.powerapps.com/play/e/default-f37a001d-d83e-4801-a08c-944de4f8e404/a/9dba7af7-865d-427b-b071-512d9b5af7fd?tenantId=f37a001d-d83e-4801-a08c-944de4f8e404&sourcetime=2023-08-10%2012%3A03%3A52Z)

#### **«Im Browser fortfahren» anwählen!**

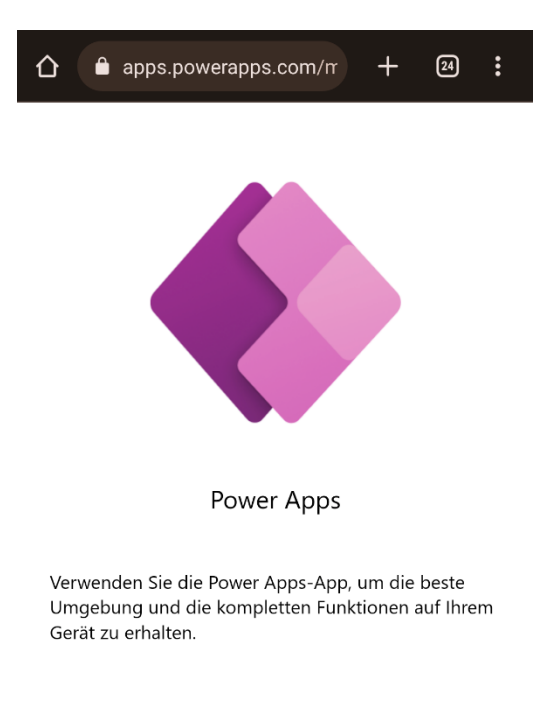

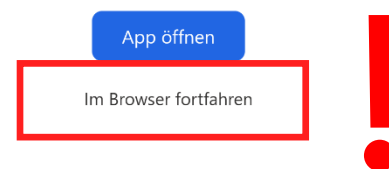

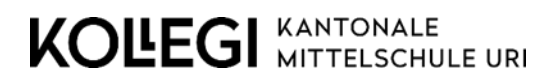

Wie gewohnt mit dem Schul-Login anmelden.

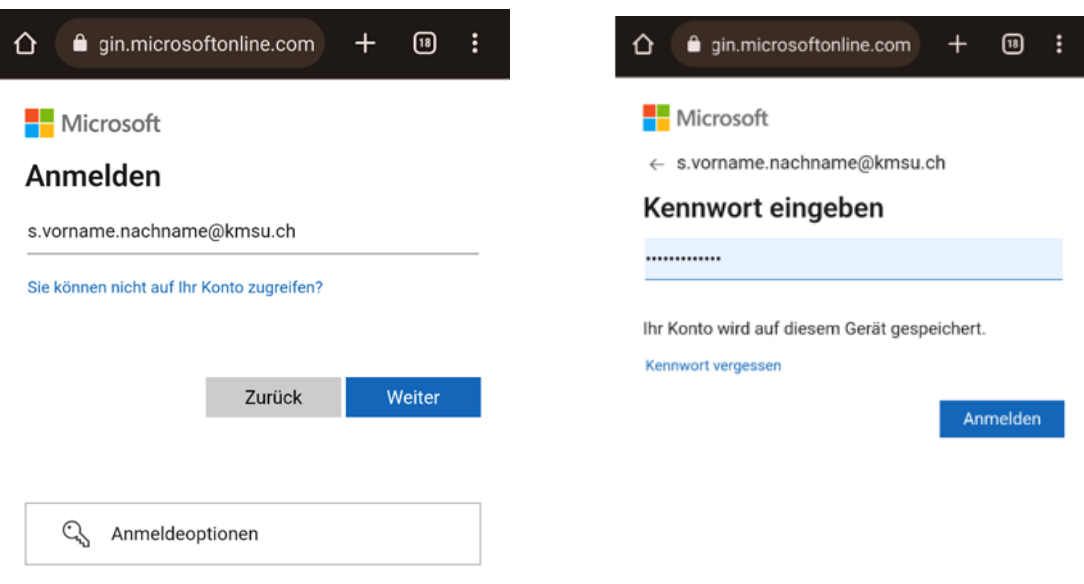

Bei der ersten Anmeldung müssen noch folgende Berechtigungen zugelassen werden:

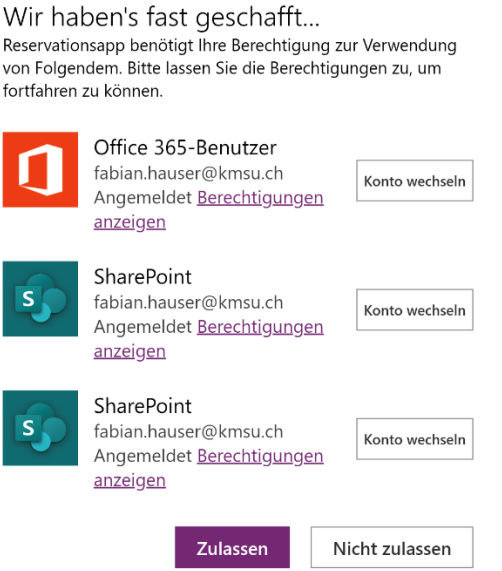

# KOLEGI KANTONALE URI

## <span id="page-3-0"></span>**2 Funktionen**

## <span id="page-3-1"></span>**2.1 Vorbestellung**

#### <span id="page-3-2"></span>**2.1.1 Auswahl eines Menüs**

Durch das Klicken auf ein Kästchen, kann ein Menü für diesen Tag ausgewählt werden.

Wählt man zum Beispiel "Menü 1", aber für diesen Tag ist bereits "Vegi" ausgewählt, wird "Vegi" abgewählt.

Drückt man auf ein bereits selektiertes Kästchen, wir die Auswahl gelöscht.

Bei jedem Wechsel muss bis zu 5 Sekunden gewartet werden.

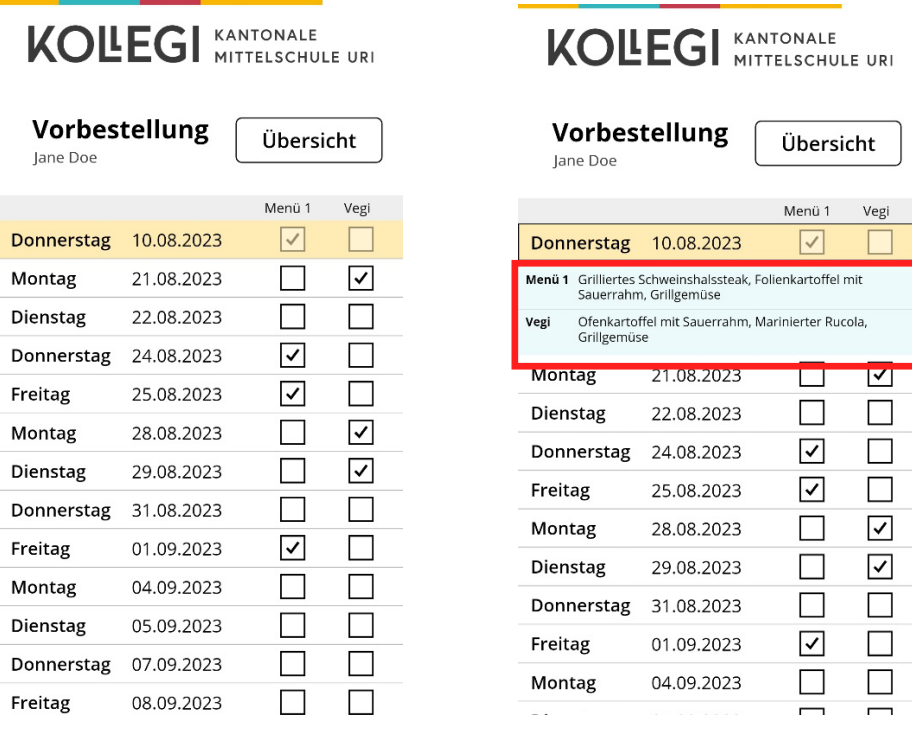

#### <span id="page-3-3"></span>**2.1.2 Anzeigen der Menüs**

Um die Menüs für einen bestimmten Tag anzeigen zu können, kann der jeweilige Tag angeklickt werden. Die Menüs sind jeweils etwa zwei Wochen im Voraus ersichtlich.

#### <span id="page-4-0"></span>**2.1.3 Bestellzeitpunkt**

Die Menüs können nur bis 7:30 Uhr des jeweiligen Tages ausgewählt werden. Danach wird der Tag hellorange markiert und es können keine Änderungen mehr getätigt werden. Zu diesem Zeitpunkt gilt dies Bestellung definitiv und wird verrechnet.

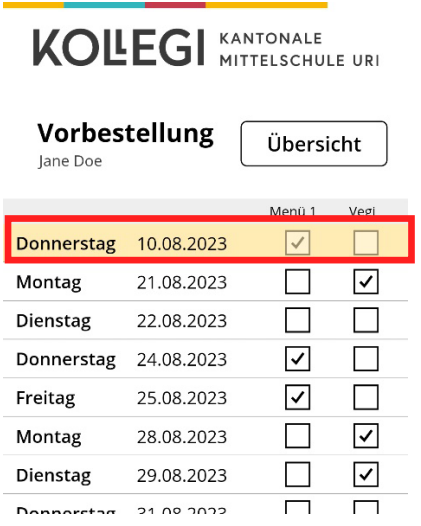

## <span id="page-4-1"></span>**2.1.4 Navigation zu "Übersicht"**

Durch das Drücken des Knopfes «Übersicht» gelangt man zur Bestellübersicht.

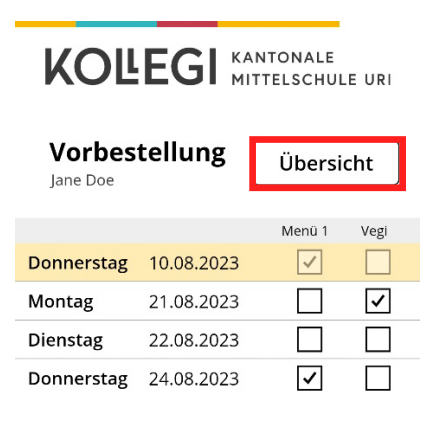

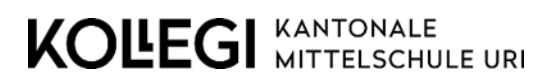

<span id="page-5-0"></span>**2.2 Übersicht**

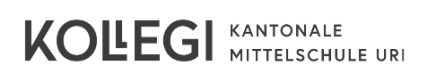

**Heutige Bestellung: lane Doe** 

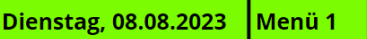

#### Übersicht:

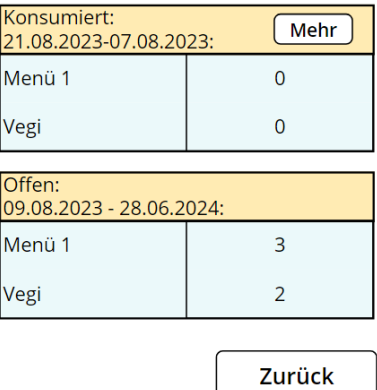

#### <span id="page-5-1"></span>**2.2.1 Anzeige des bestellten Menüs**

Hier wird das bestellte Menü für den aktuellen Tag angezeigt.

Falls kein Menü für den Tag ausgewählt wurde, wird diese Anzeige grau angezeigt.

Ist für diesen Tag ein Menü ausgewählt, werden der Tag und das ausgewählte Menü grün angezeigt.

**Achtung**: Die Auswahl «Heutige Bestellung» wird erst am entsprechenden Tag angezeigt.

Diese Anzeige muss bei der Essensausgabe dem Personal vorgezeigt werden. (Alternativ kann die Identitätskarte oder der Schülerausweis vorgelegt werden.)

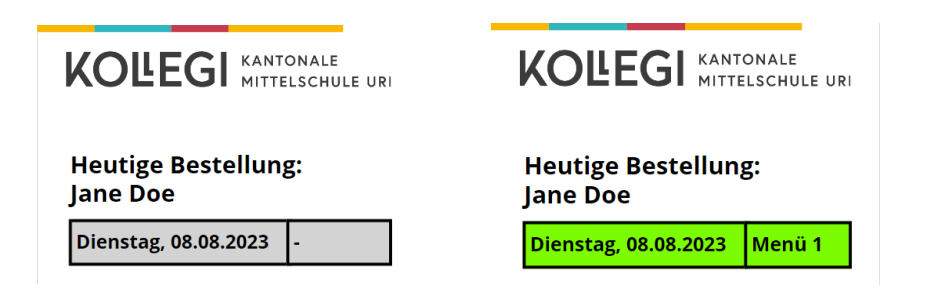

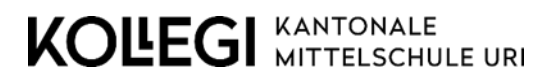

#### <span id="page-6-0"></span>**2.2.2 Konsumierte Menüs**

In dieser Tabelle werden die bereits konsumierten Menüs seit Schuljahresanfang zusammengezählt und angezeigt. Durch das Klicken auf den Knopf "Mehr" gelangt man zu der detaillierten Bestellübersicht.

#### Ühersicht:

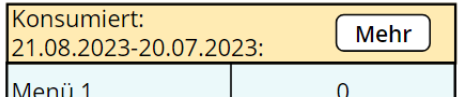

#### <span id="page-6-1"></span>**2.2.3 Offene Bestellungen**

In dieser Tabelle werden die offenen Bestellungen bis Ende Schuljahr zusammengezählt und angezeigt. Diese Bestellungen können im Screen Vorbestellung bearbeitet oder gelöscht werden.

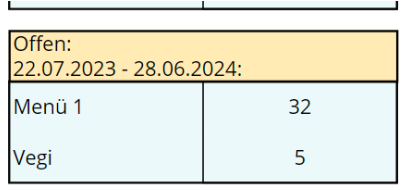

### <span id="page-6-2"></span>**2.3 Bestellübersicht**

In dieser Tabelle sieht man die bereits konsumierten Menüs. Hier wird der Tag, das Datum und das ausgewählte Menü angezeigt. Diese Werte können nicht mehr geändert werden.

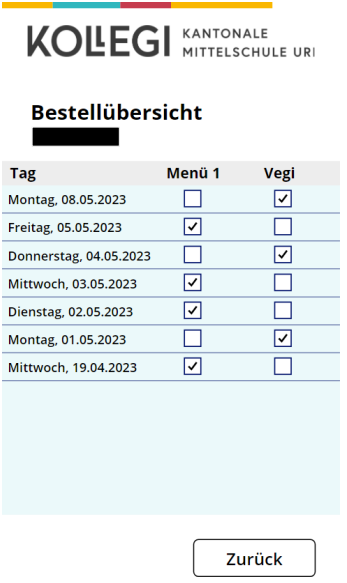